## **MELIUS Strools RICLASSIFICAZIONE DEL CONTO ECONOMICO A Costi e Ricavi**

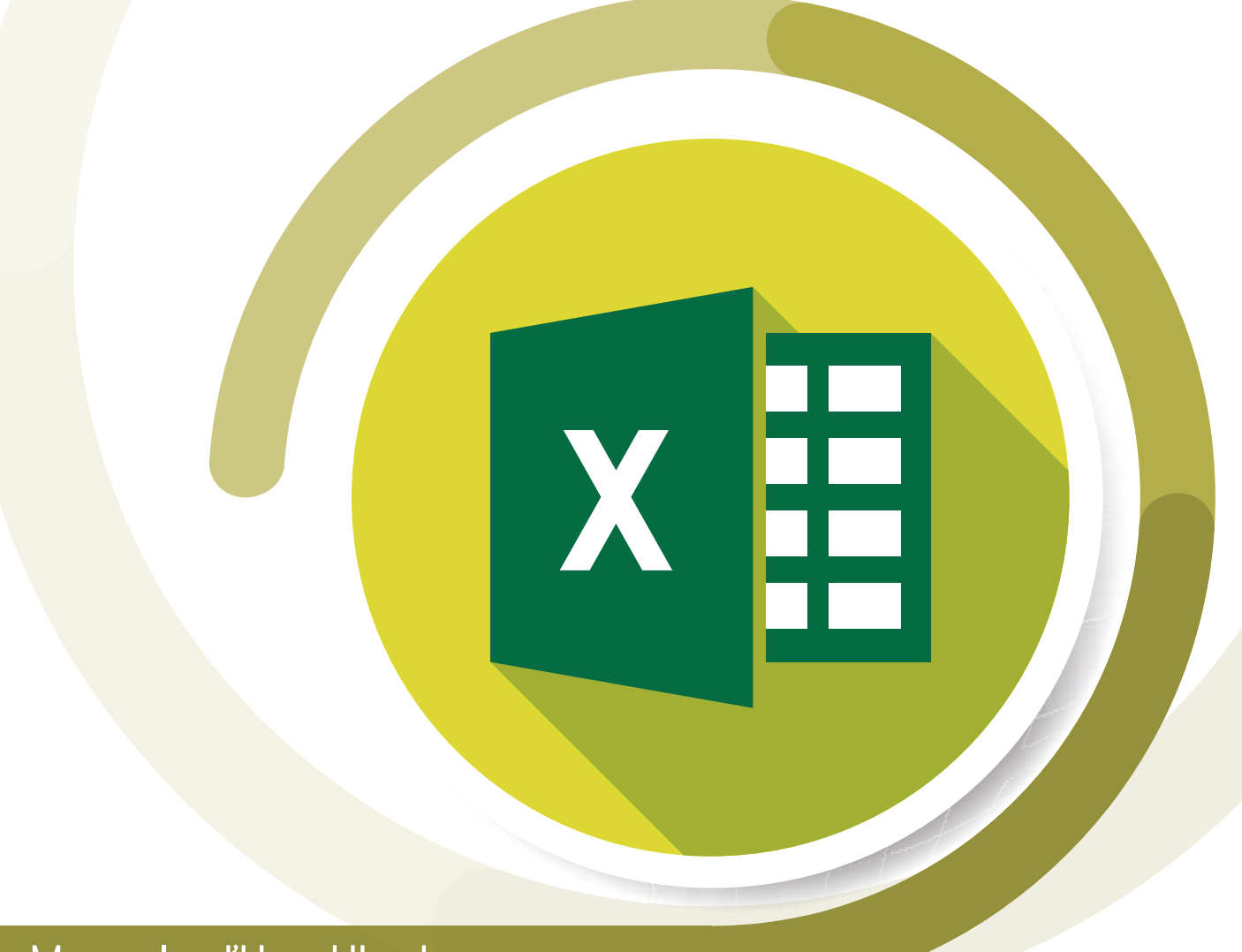

## Manuale d'Uso Utente

**Versione 1.0**

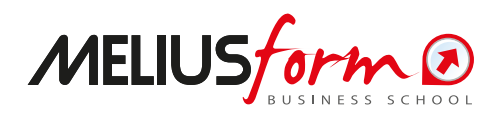

## ! **Requisiti, attivazione e assistenza**

Il foglio di calcolo è progettato per funzionare con Microsoft® Excel® dalla versione 2007 in poi; non è garantito il funzionamento con *Suite* alternative come *Calc* di *LibreOffice*, *Sheets* di *Google* ecc.

Per il corretto funzionamento del foglio di calcolo è necessario che le *Macro* siano abilitate; in genere all'apertura del file l'utente viene avvisato della presenza di *Macro* con il seguente messaggio nella parte superiore dello schermo:

> 1 Avviso di sicurezza Le macro sono state disattivate. Abilita contenuto

in tal caso è sufficiente cliccare su "Abilita contenuto" per rendere il foglio di calcolo completamente operativo. Per casi particolari consultare la guida ufficiale Microsoft

[https://support.microsoft.com/it-it/office/attivazione-o](https://support.microsoft.com/it-it/office/attivazione-o-disattivazione-di-macro-nei-file-di-office-12b036fd-d140-4e74-b45e-16fed1a7e5c6)disattivazione-di-macro-nei-file-di-office-12b036fd-d140-4e74 [b45e-16fed1a7e5c6](https://support.microsoft.com/it-it/office/attivazione-o-disattivazione-di-macro-nei-file-di-office-12b036fd-d140-4e74-b45e-16fed1a7e5c6).

Il foglio di calcolo è utilizzabile per un numero illimitato di analisi; è sufficiente a tal proposito effettuare delle copie del file ed utilizzare una copia per ogni analisi.

E' prevista assistenza **esclusivamente** in caso di malfunzionamento e rilevazione di errori, ed è quindi esclusa per richieste di spiegazione dei contenuti o implementazioni diverse da quelle originarie. In caso di malfunzionamento è possibile inviare una mail a [tools@meliusform.it](mailto:indirizzo.mail@meliusform.it) specificando la natura del problema.

## ! **Utilizzo dell'Applicativo**

Dalla schermata di avvio si accede al foglio dei dati cliccando sul pulsante "**Apri l'applicativo**", che conduce alla seguente pagina contenente il Conto Economico civilistico:

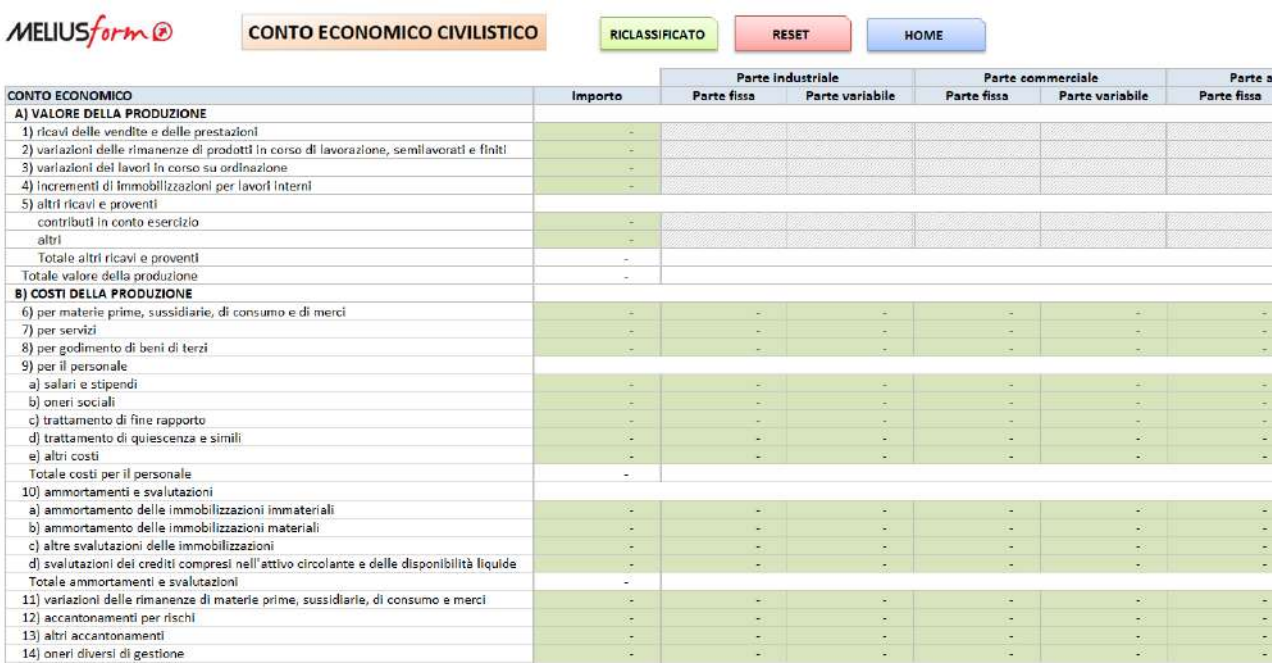

Nella parte superiore destra vi sono i pulsanti:

- **RESET**, che azzera completamente i dati dopo una richiesta di conferma;
- **HOME**, che riporta alla schermata di avvio;
- **RICLASSIFICATO**, che conduce alla pagina dello stato patrimoniale Finanziario.

Le celle compilabili sono quelle con lo sfondo verde tenue. In particolare le caselle delle colonne "**Parte industriale**" e "**Parte commerciale**", "…" ulteriormente suddivise in "**Parte fissa**" e "**Parte variabile**" devono essere utilizzate per ripartire il valore complessivo nelle varie; l'importo della P**arte generale variabile** sarà calcolato per differenza; in qualche caso – come ad esempio per i Ricavi – la possibilità di ripartire l'importo è preclusa perché la voce non è logicamente appartenente a nessuno dei gruppi di riclassificazione; in tal caso le caselle di suddivisione dell'importo appariranno grigie.

Nella colonna "**Importo**" va ovviamente riportato il valore della voce di bilancio.

Terminato l'inserimento dei dati si potrà accedere al foglio dei risultati cliccando sul pulsante "**RICLASSIFICATO"**, che restituisce la seguente schermata:

MELIUSform®

CONTO ECONOMICO A COSTI E RICAVI

Mostra percentuali **V** Mostra voci non valorizzate

**CIVILISTICO** 

AGGIORNA

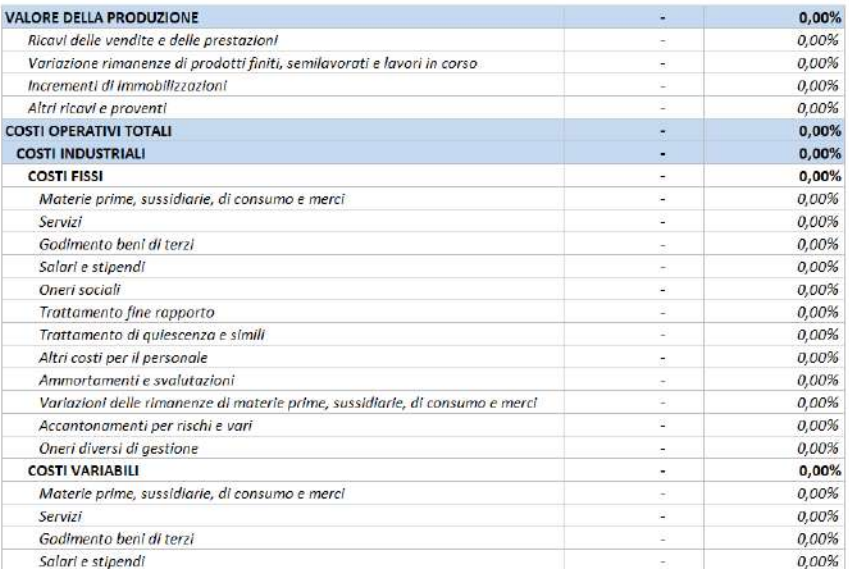

E' possibile scegliere la configurazione da visualizzare attraverso le tre caselle di selezione:

- **Mostra percentuali**, affianca ad ogni colonna di importi una corrispondente colonna di percentuali, calcolate sul Totale Attivo e Totale Passivo;
- **Mostra voci non valorizzate**, che permette di occultare/visualizzare le voci non valorizzate.

Ogni volta che si cambia la configurazione da visualizzare è necessario cliccare sul pulsante "**AGGIORNA**" affinché gli effetti siano visibili.

Il pulsante "**CIVILISTICO**" riporta l'utente alla pagina di inserimento dei dati di Conto Economico civilistico.

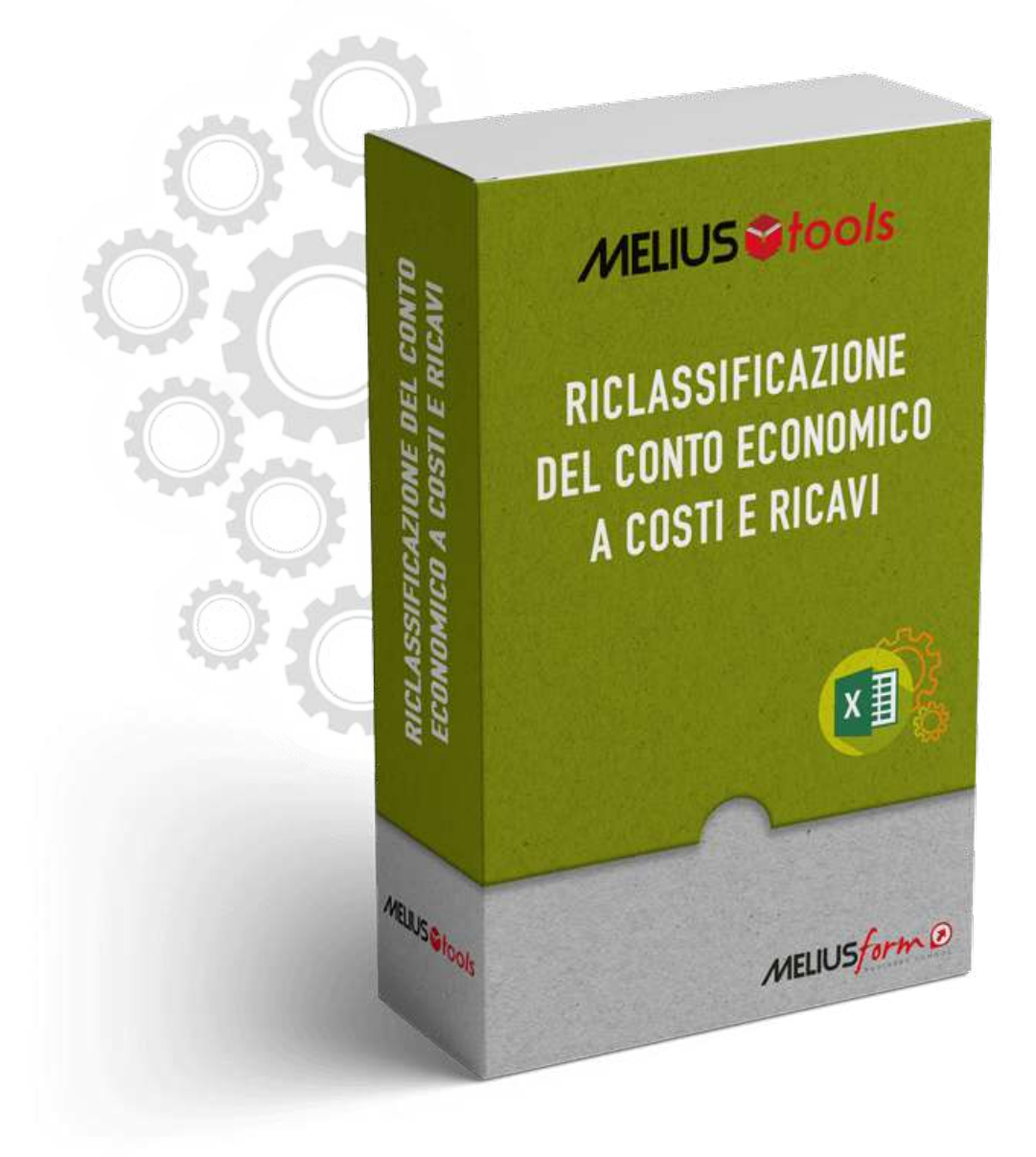

**© Copyright 2021 Meliusform s.r.l.** 

www.meliusform.it - tools@meliusform.it

I calcoli sviluppati dall'applicativo hanno valenza teorica e non tengono conto di situazioni soggettive o particolari che ne potrebbero influenzare i risultati. L'editore, pur garantendo la massima affidabilità dell'opera non risponde di danni derivanti dall'uso dei dati e dalle informazioni contenute.

**Realizzato nel mese di gennaio 2021**